## Как загрузить документ с ТСД в Контур.Маркет

Последние изменения: 2024-03-26

После того как работа с документом на ТСД окончена, необходимо загрузить его обратно в систему Контур.Маркет для дальнейшей работы. Для этого:

- 1. Завершите документ на мобильном устройстве. Незавершенный документ отправить в Контур.Маркет нельзя.
- 2. После завершения документ автоматически отправляется в базу «Магазина 15», где можно убедиться, что он завершен и готов к отправке в Контур.Маркет.

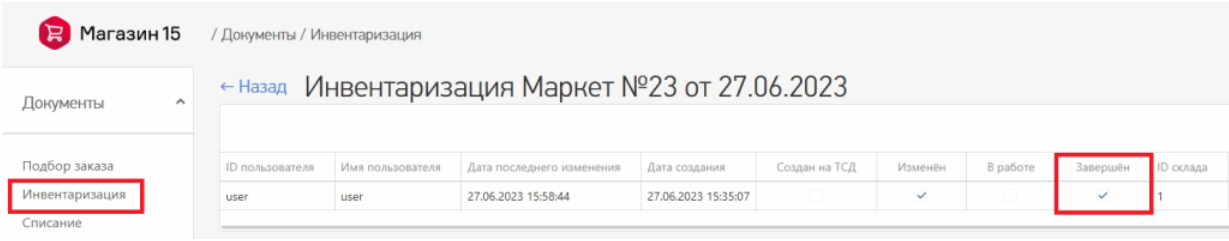

3. Войдите в личный кабинет Контур.Маркета, и откройте тот же документ, с которым вы только что работали на ТСД. В нем отображены старые данные по товарам, поэтому для загрузки новых нажмите «Обмен с ТСД» → «Загрузить с ТСД».

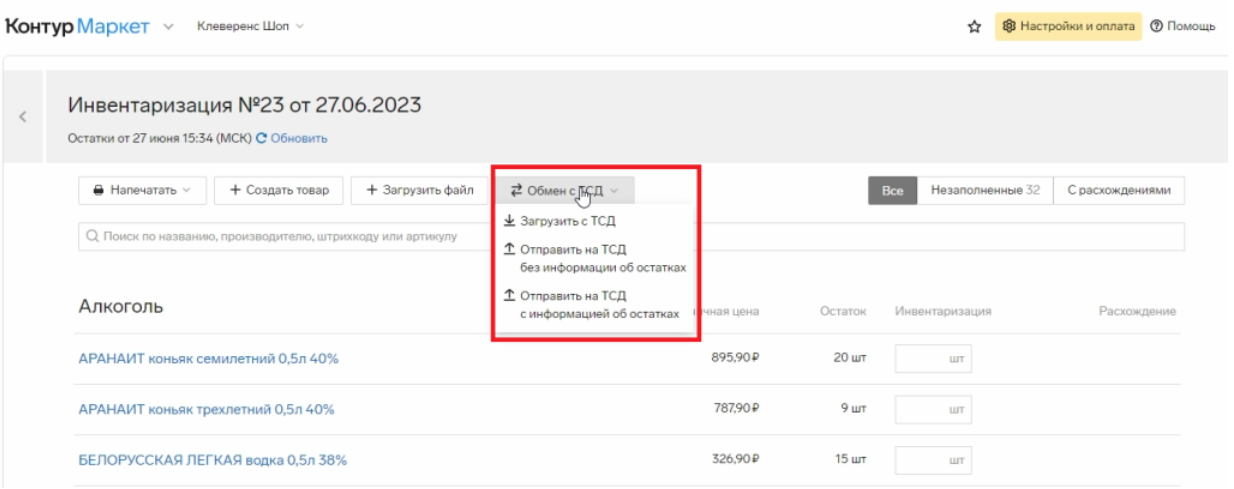

4. Измененные данные из документа, с которым вы работали на ТСД, будут загружены в старый документ в Контур.Маркете. Подтвердите, что вы согласны на замену данных в текущем документе и загрузите их.

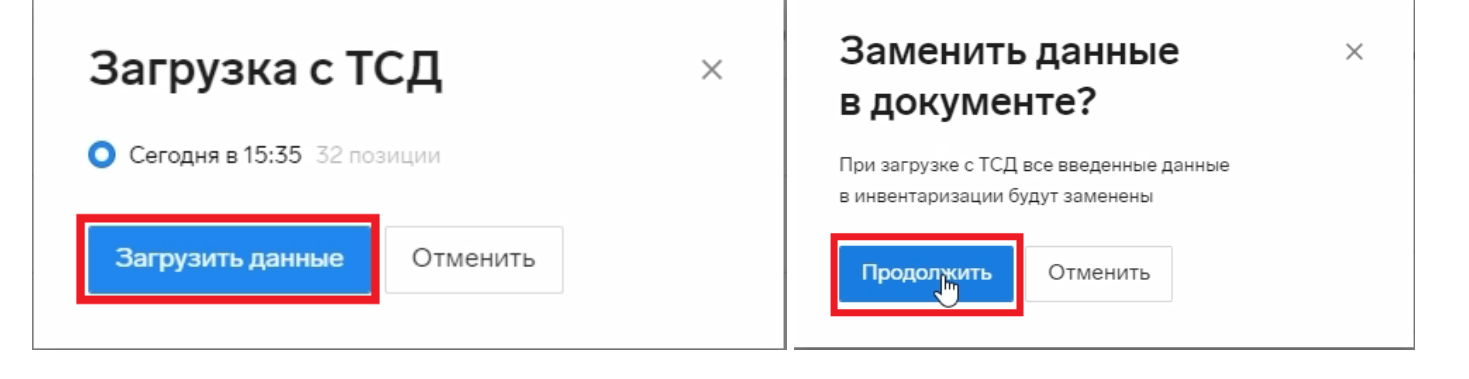

5. После загрузки данные по итогам проведенной инвентаризации отобразятся в колонке «Инвентаризация».

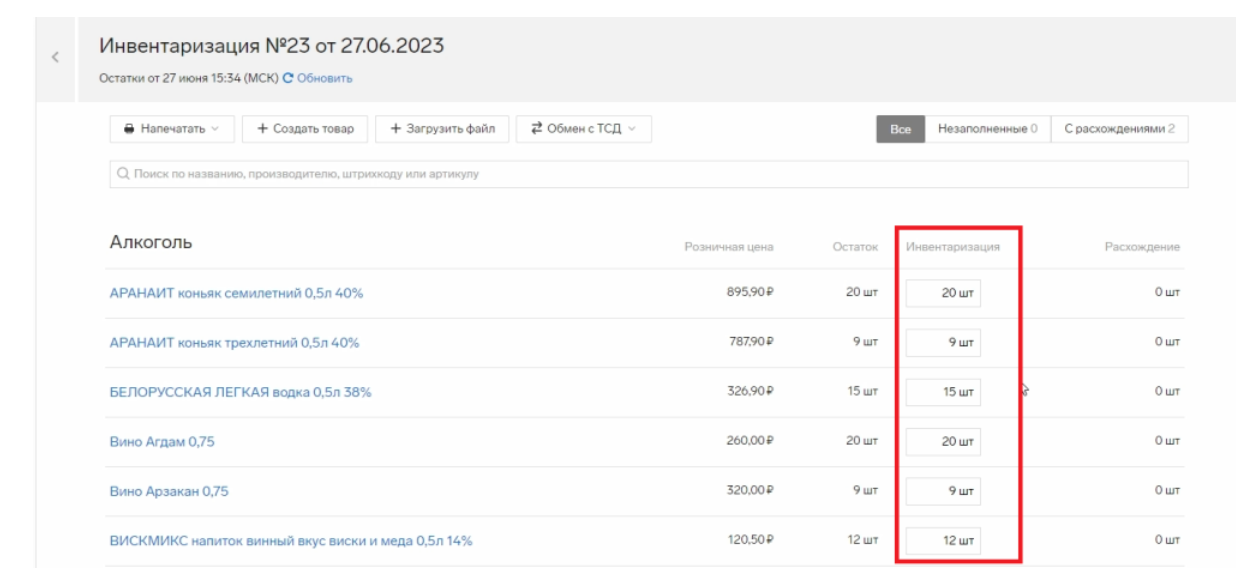

## Не нашли что искали?

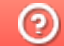

Задать вопрос в техническую поддержку